# Xerox<sup>®</sup> Connect App for **SKRÓCONA INSTRUKCJA OBSŁUGI** SignNow

Skrócona instrukcja obsługi aplikacji Xerox® Connect App for SignNow

#### **O PIS**

Xerox® Connect App for SignNow to aplikacja Xerox® App Gallery, która umożliwia łączenie się z usługą w chmurze SignNow (spółki AirSlate) w obiegach dokumentów typu eSignature bezpośrednio z urządzenia. Xerox® Workplace Solutions (Xerox® Workplace Suite i Xerox® Workplace Cloud) działa jako mechanizm Single Sign-On, umożliwiając szybkie i proste logowanie się. Za pomocą urządzenia użytkownik może podpisywać, parafować i datować dokumenty, dodawać tekst oraz wybierać przyciski radiowe. Aplikację Connect for SignNow można kupić i pobrać za pomocą konta Xerox App Gallery. Można także korzystać z niej bezpłatnie przez okres próbny.

Z aplikacji Xerox® Connect App for SignNow można korzystać na urządzeniach Xerox® AltaLink® oraz Xerox® VersaLink®.

#### **Wymagania sprzętowe**

W niniejszej instrukcji termin "urządzenie" jest stosowany jako synonim urządzenia wielofunkcyjnego i drukarki.

Wymagania, które musi spełniać urządzenie:

- Zainstalowana platforma Xerox Extensible Interface Platform® (EIP).
	- Urządzenie musi obsługiwać wersję EIP 3.7 lub nowszą
- Aby zainstalować aplikację, musi być włączona opcja Xerox® ConnectKey® App Installation (Weblet Install Policy).
- Urządzenie musi być podłączone do Internetu.

#### **Uwaga:**

w niektórych sieciach połączenie z Internetem wymaga serwera proxy.

Jeżeli włączona jest weryfikacja SSL, w urządzeniu muszą być zainstalowane certyfikaty bezpieczeństwa.

Domyślnie certyfikaty Xerox® Solutions są już zainstalowane fabrycznie w każdym urządzeniu AltaLink® oraz VersaLink®.

Więcej informacji o powyższych ustawieniach można znaleźć w witrynie Xerox App Gallery Online Support pod adresem:<https://www.support.xerox.com/support/xerox-app-gallery.com>

## **signNow**

#### **INSTALOWANIE APLIKACJI XEROX® CONNECT APP FOR SIGNNOW**

Poniższa procedura wymaga posiadania konta Xerox App Gallery. Użytkownik, który nie posiada konta Xerox App Gallery, może znaleźć instrukcje zakładania go w skróconej instrukcji obsługi Xerox App Gallery Quick Start Guide.

#### **Uwaga:**

W celu uzyskania szczegółowych instrukcji na temat dodawania urządzenia oraz dodawania lub instalowania aplikacji na koncie Xerox App Gallery patrz łącza do dokumentacji na końcu niniejszej instrukcji.

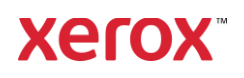

#### **INSTALACJA APLIKACJI GALLERY Z PORTALU INTERNETOWEGO XEROX APP G AL LER Y (WER S JA PŁA T N A)**

- 1. Przejdź do witryny Xerox App Gallery URL: [https://appgallery.services.xerox.com](https://appgallery.services.xerox.com/)
- 2. Wybierz Zaloguj.
- 3. Wprowadź prawidłowy adres e-mail i hasło.
- 4. W zakładce urządzenia w razie potrzeby dodaj urządzenie wielofunkcyjne albo drukarkę.
- 5. W zakładce Wszystkie aplikacje wybierz żądaną aplikację.
- 6. Kliknij przycisk Subskrybuj.
- 7. Zaakceptuj umowę licencyjną z użytkownikiem końcowym aplikacji (EULA).
- 8. Wybierz Kasa.
- 9. Podaj dane płatnicze i wybierz Złóż zamówienie.
- 10. Wybierz Gotowe.
- 11. Sprawdź pocztę elektroniczną, na którą powinno przyjść potwierdzenie zakupu.

#### **IN ST ALACJA APLI KACJI Z P O R T ALU X ER O X APP G ALL ER Y (WER SJA PR Ó BN A)**

- 1. Przejdź do witryny Xerox App Gallery URL: [https://appgallery.services.xerox.com](https://appgallery.services.xerox.com/)
- 2. Wybierz Zaloguj.
- 3. Wprowadź prawidłowy adres e-mail i hasło.
- 4. W zakładce urządzenia w razie potrzeby dodaj urządzenie wielofunkcyjne albo drukarkę.
- 5. W zakładce Wszystkie aplikacje wybierz żądaną aplikację.
- 6. Wybierz przycisk Zainstaluj.
- 7. Kliknięcie przycisku spowoduje otwarcie instalatora wersji testowej.
- 8. Wybierz urządzenie, na którym chcesz wypróbować aplikację, po czym wybierz Zainstaluj.

#### **KO N F IGUR O WAN IE ZAKUPI O N EJ APLIKACJI DO WYKORZYSTANIA OPCJI SINGLE SIGN-ON: APLIKACJA ZN AJDU JE SIĘ N A LI ŚCIE W X ER O X ® WORKPLACE SUITE**

Ważne: Poniższe czynności powinny być wykonane przez administratora Xerox® Workplace Suite. Jeżeli nie posiadasz uprawnień administratora Xerox Workplace Suite, skontaktuj się z administratorem, aby wykonał następujące czynności konfiguracyjne:

- 1. Uruchom Xerox<sup>®</sup> Workplace Suite.
- 2. Kliknij Ustawienia.
- 3. Wybierz Single Sign-On.
- 4. Jeżeli nowo zakupiona aplikacja znajduje się na liście, kliknij ją i wybierz Wymiana kluczy.
- 5. Spowoduje to wysłanie wiadomości email z żądaniem do Xerox SSO Apps.
- 6. Administrator SSO Apps wyśle następnie pocztą elektroniczną żądany klucz do administratora Xerox® Workplace Suite.
- 7. Administrator Xerox® Workplace Suite wprowadzi do aplikacji klucz publiczny.

Opcja SSO zostanie włączona w aplikacji. Przy pierwszym logowaniu użytkownik będzie mógł wybrać opcję Single Sign-On.

#### **KONFIGUROWANIE ZAKUPIONEJ APLIKACJI DO WYKORZYSTANIA OPCJI SINGLE SIGN-ON: APLIKACJA NIE ZNAJDUJE SIĘ NA LIŚCIE W X ER O X WO R KPLACE SU IT E**

Ważne: Poniższe czynności powinny być wykonane przez administratora Xerox® Workplace Suite. Jeżeli nie posiadasz uprawnień administratora Xerox® Workplace Suite, skontaktuj się z administratorem, aby wykonał następujące czynności konfiguracyjne.

- 1. Uruchom Xerox® Workplace Suite.
- 2. Kliknij Ustawienia.
- 3. Wybierz Single Sign-On.
- 4. Jeżeli nowo zakupiona aplikacja nie pojawia się na liście, kliknij Działanie -> Nowe.
- 5. Podaj opis, wydawcę i adres e-mail wydawcy, identyfikator aplikacji oraz adres URL przekierowania.

Informacje te powinny być podane w opisie na ekranie szczegółów aplikacji w witrynie App Gallery. Jeżeli informacje te nie są dostępne, skontaktuj się z twórcą aplikacji.

- 6. Wybierz Wyślij.
- 7. Kliknij aplikację i wybierz Wymiana kluczy.
- 8. Spowoduje to wysłanie wiadomości email z żądaniem do Xerox SSO Apps.
- 9. Administrator SSO Apps wyśle następnie pocztą elektroniczną żądany klucz do administratora Xerox® Workplace Suite.
- 10. Administrator Xerox® Workplace Suite wprowadzi do aplikacji klucz publiczny.

Opcja SSO zostanie włączona w aplikacji. Przy pierwszym logowaniu użytkownik będzie mógł wybrać opcję Single Sign-On.

#### **WSTEPNA KONFIGURACJA: LO G O WAN IE I AUT O R Y ZAC JA**

Aby korzystać z aplikacji Connect for SignNow, wymagane jest posiadanie konta AirSlate SignNow.

Po otwarciu aplikacji Connect for SignNow pojawia się ekran logowania. Wprowadź adres e-mail i hasło, a następnie naciśnij przycisk LOGIN.

Pojawi się okno umożliwiające otwarcie dostępu do usługi SignNow. Naciśnij przycisk, aby otworzyć dostęp.

#### **JAK SKŁADAĆ CYFROWY PODPIS**

- 1. Na ekranie głównym w urządzeniu dotknij opcji Connect for SignNow.
- 2. Wprowadź adres e-mail i hasło, po czym wybierz Login.
- 3. Pojawi się okno umożliwiające otwarcie dostępu do usługi SignNow. Naciśnij przycisk, aby otworzyć dostęp.
- 4. Otworzy się panel aplikacji.

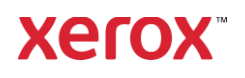

- 5. Wybierz ikonę Digitally Sign (Podpisz cyfrowo).
- 6. Wyświetlona zostanie lista wszystkich dokumentów oczekujących na podpisanie.
- 7. Wybierz dokument, który chcesz podpisać.
- 8. Otworzy się wiadomość wyjaśniająca, co należy podpisać.
- 9. Wybierz Continue (Dalej).
- 10. W oknie podglądu wyświetli się dokument. Dostępne będą opcje wydrukowania dokumentu, przewijania kolejnych stron oraz wybrania konkretnej strony.
- 11. Na wyświetlonej stronie można wybrać niebieskie pola, w których należy złożyć podpis. Po wybraniu pola pojawia się wyskakujące okienko z opcjami parafowania, złożenia podpisu, datowania oraz wprowadzenia tekstu.
- 12. Po złożeniu wszystkich żądanych podpisów na stronie naciśnij przycisk OK, aby przejść do następnej strony.
- 13. Po złożeniu wszystkich wymaganych podpisów ikonka Sign (Podpis) stanie się aktywna.
- 14. Pojawi się komunikat "Signing Document" (Podpisywanie dokumentu).
- 15. Po zakończeniu podpisywania pojawia się komunikat "Check your SignNow account for confirmation" (Sprawdź potwierdzenie na swoim koncie SignNow).
- 16. Wybierz Print (Drukuj), aby wydrukować podpisany dokument albo wybierz Close (Zamknij), aby powrócić do panelu aplikacji.

#### **JAK KORZYSTAĆ Z SZABLONÓW SKANOWANIA**

- 1. Na ekranie głównym w urządzeniu dotknij opcji Connect for SignNow.
- 2. Logowanie
- 3. Pojawi się okno umożliwiające otwarcie dostępu do usługi SignNow. Naciśnij przycisk, aby otworzyć dostęp.
- 4. Po otwarciu panelu aplikacji wybierz Scan with Template (Skanuj z użyciem szablonu).
- 5. Otworzy się przeglądarka folderów SignNow. Wybierz żądany szablon skanowania.
- 6. Pojawi się komunikat informujący, że dokument w szablonie zostanie zastąpiony dokumentem skanowanym.
- 7. Można ewentualnie zmienić nazwę skanowanego dokumentu oraz zmienić właściwości pliku PDF.
- 8. Wybierz żądane właściwości skanowania. Wybierz Skanuj.
- 9. Po zakończeniu skanowania pojawi się podgląd zeskanowanego dokumentu. Wybierz Upload (Prześlij), aby zapisać dokument w SignNow.
- 10. Po przesłaniu dokumentu pojawia się komunikat "Check your SignNow account for confirmation" (Sprawdź potwierdzenie na swoim koncie SignNow).

#### **JAK KORZYSTAĆ ZE SKANOWANIA**

- 1. Na ekranie głównym w urządzeniu dotknij opcji Connect for SignNow.
- 2. Logowanie
- 3. Po otwarciu panelu aplikacji wybierz Scan (Skanuj).
- 4. Można ewentualnie zmienić nazwę skanowanego dokumentu oraz zmienić właściwości pliku PDF.
- 5. Wybierz żądane właściwości skanowania. Wybierz Skanuj.
- 6. Po zakończeniu skanowania pojawi się podgląd zeskanowanego dokumentu. Wybierz Upload (Prześlij), aby zapisać dokument w SignNow.
- 7. Po przesłaniu dokumentu pojawia się komunikat "Check your SignNow account

for confirmation" (Sprawdź potwierdzenie na swoim koncie SignNow).

#### **JAK KORZYSTAĆ Z DRUKOWANIA**

1. Na ekranie głównym w urządzeniu dotknij opcji Connect for SignNow.

#### 2. Logowanie

- 3. Pojawi się okno umożliwiające otwarcie dostępu do usługi SignNow. Naciśnij przycisk, aby otworzyć dostęp.
- 4. Po otwarciu panelu aplikacji wybierz Print (Drukuj).
- 5. Otworzy się przeglądarka folderów SignNow. Wybierz plik(i) do wydrukowania.
- 6. Prześlij właściwości zadania drukowania i wybierz Print (Drukuj).
- 7. Wybierz Change Workflow (Zmień obieg dokumentów), aby przejść do panelu aplikacji.

#### **WSPAR CIE**

Baza wiedzy Xerox App Gallery

[https://www.support.xerox.com/support/xer](https://www.support.xerox.com/support/xerox-app-gallery/support/enus.html) [ox-app-gallery/support/plpl.html](https://www.support.xerox.com/support/xerox-app-gallery/support/enus.html)

Dokumentacja Xerox App Gallery

[https://www.support.xerox.com/support/xer](https://www.support.xerox.com/support/xerox-app-gallery/documentation/enus.html) [ox-app-gallery/documentation/plpl.html](https://www.support.xerox.com/support/xerox-app-gallery/documentation/enus.html)

#### **SignNow**

<https://www.signnow.com/>

Forum obsługi klienta

[https://forum.support.xerox.com](https://forum.support.xerox.com/)

Obsługiwane urządzenia wielofunkcyjne (MFP) i drukarki

[https://www.xerox.com/en](https://www.xerox.com/en-us/connectkey/apps)[us/connectkey/apps](https://www.xerox.com/en-us/connectkey/apps)

### Aby rozpocząć porozmawiaj z lokalnym dostawcą Xerox lub wejdź na stronę xerox.com/verify

©2020 Xerox Corporation. Wszystkie prawa zastrzeżone. Xerox®, AltaLink® ConnecKey®, VersaLink® oraz Xerox Extensible Interface Platform® są znakami towarowymi Xerox Corporation w Stanach Zjednoczonych oraz innych krajach. BR29415

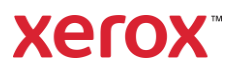